Thank you for choosing the Mitsubishi Electric MELSEC-Q Series of MELSOFT MX MESInterface. In order to use this product, install the component to the personal computer according to the following procedure.

## **[Procedures for Installing and Uninstalling]**

- Before starting installation, terminate all of other applications running on Windows<sup>®</sup>.
- When installing or uninstalling MX MESInterface, log on as a user with Administrator authority.
- For the operating environment and installation/uninstallation, also refer to the manual provided on the product CD.
- When installing MELSOFT to a Windows Vista®, Windows 7, Windows 8, Windows 8.1, and Windows 10-based personal computer, read the technical bulletin FA-A-0008/FA-A-0091/FA-A-0153/FA-A-0207.

\* For the correspondence of the operating system, refer to the manual on the product CD.

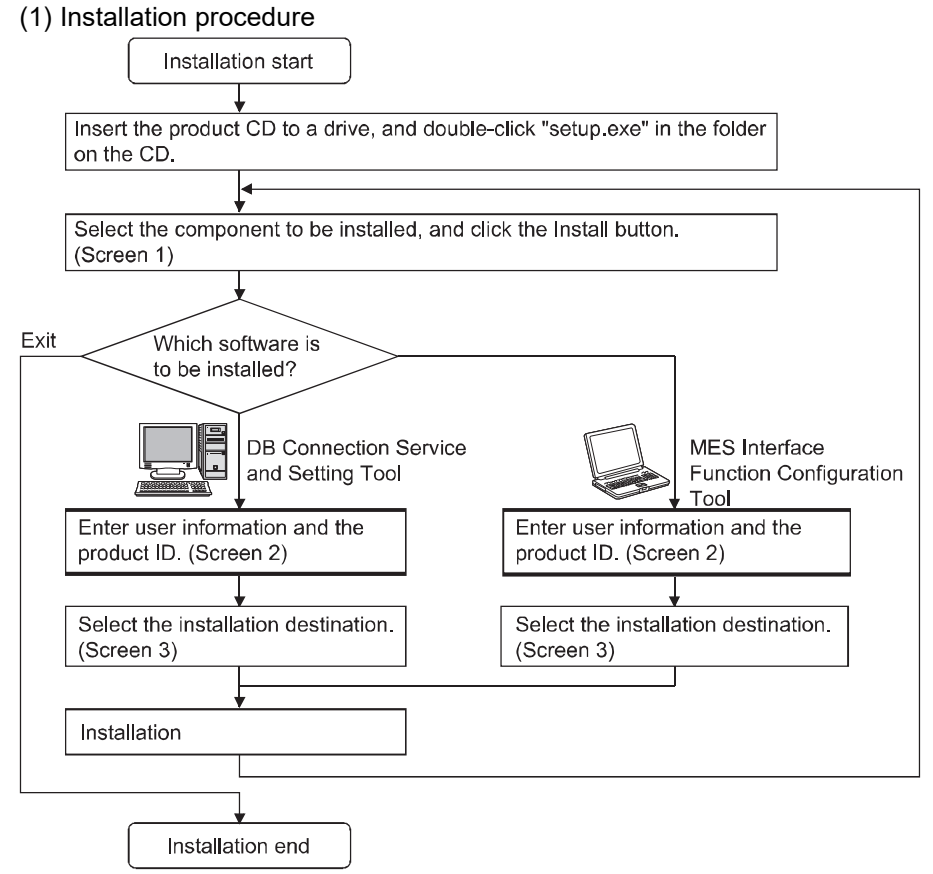

- \* To install DB Connection Service and Setting Tool Version 1, run the Setup.exe in the SUPPORT folder.
- \* For details on the DB Connection Service and Setting Tool Version 1 and Version 2, refer to the following manual.

MES Interface Module User's Manual

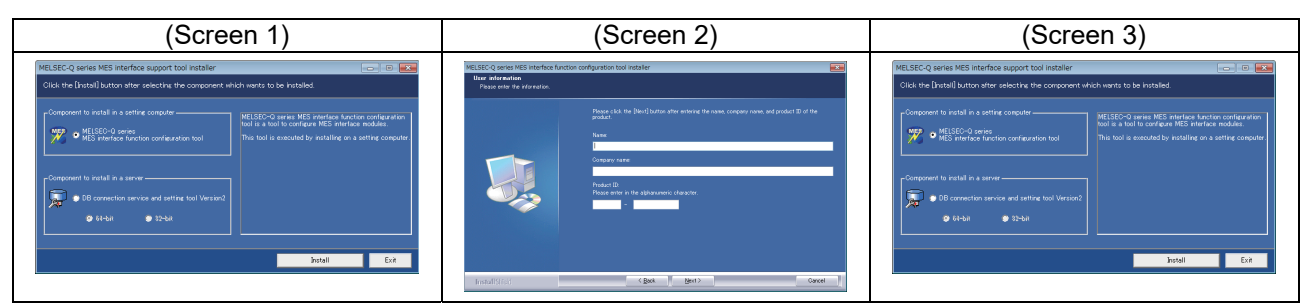

- \* If the confirmation screen appears during the installation, follow the screen instructions.
- \* Up to 100 characters can be used for the installation destination. (Continued on the back page)

器器

- \* If either of the screens in Screen 4 appears, select "Allow" or "YES".
- \* If Screen 5 appears, execute "\EnvMEL\SETUP.exe" in the product CD.
- After completion of the "Environment of MELSOFT" installation, Screen 6 may be displayed. Click on "This program installed correctly", and close the screen.

Do not select "Reinstall using recommended settings" because selecting it will install improper modules.

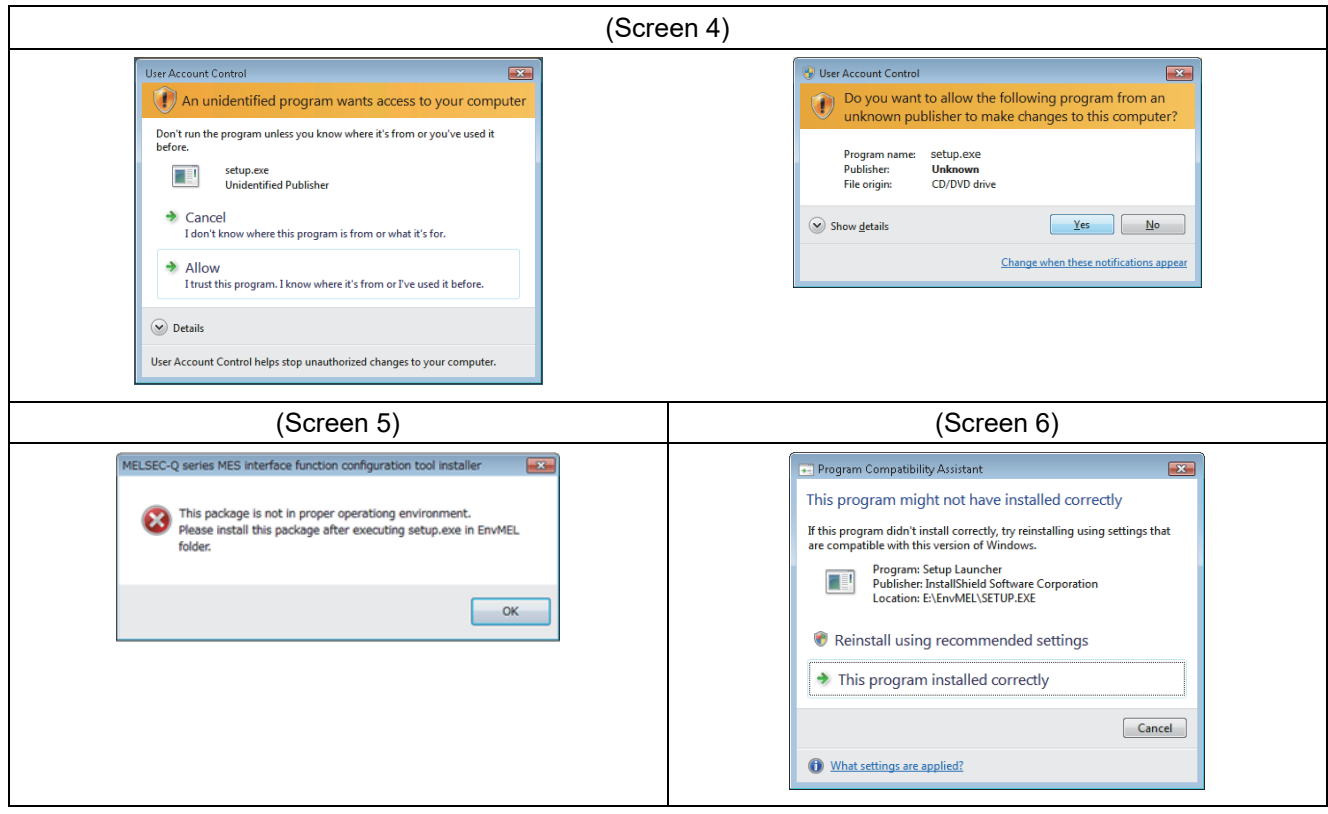

- (2) Uninstallation procedure
	- Start uninstallation from the control panel of Windows<sup>®</sup>.
- \* If either of the screens in Screen 7 appears, select "Continue" or "YES". To reinstall the product after uninstallation, be sure to restart the computer. Failure to do so may cause improper operation.

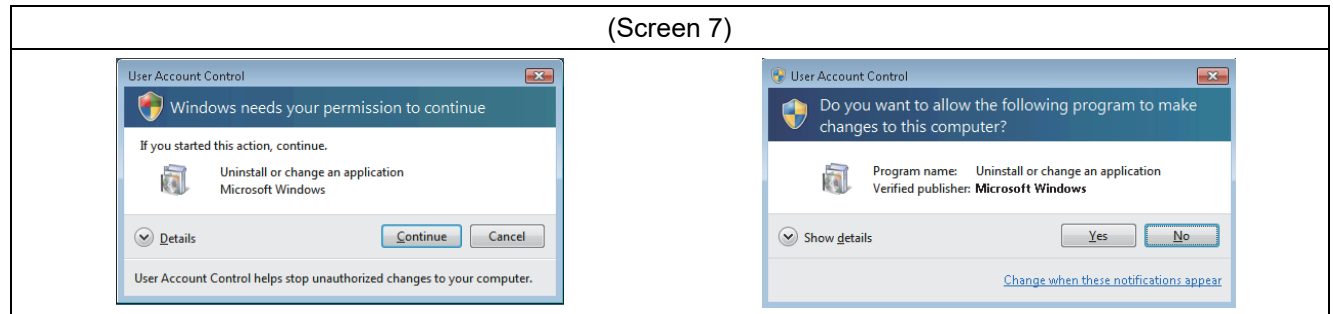

## **[About the manual]**

- (1) The manual for this product is stored in the "Manual" folder on the product CD.
- (2) Refer to "readme.txt" in the "Manual" folder for the type of the manual stored on the product CD.

Microsoft, Windows, and Windows Vista are trademarks of the Microsoft group of companies. The company names, system names and product names mentioned in this manual are either registered trademarks or trademarks of their respective companies.

In some cases, trademark symbols such as 'TM', '®' are not specified in this manual.

The screens (screenshots) are used in accordance with the Microsoft Corporation guideline.